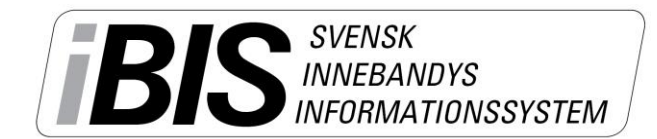

2016-09-02  $1(4)$ 

Version 2.0

# **Rapportera resultat och händelser**

Det finns olika sätt att komma till den match som ska rapporteras. Du kanske väljer en annan väg än den vi väljer att visa här. Ingen av vägarna är fel.

- 1. Logga in i iBIS Förening.
- 2. I den vänstra menyn. Klicka på det röda tävlingsnamnet där laget spelar i.

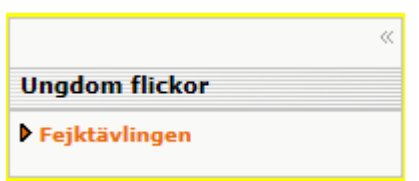

3. Om laget spelar i fler tävlingar ska du välja rätt tävling i dropplistan.

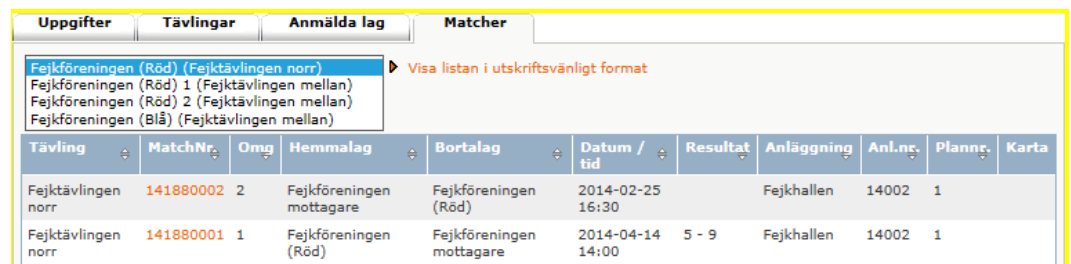

4. Klicka på det röda matchnumret som gäller matchen och som ska rapporteras.

**Uppgifter** 

**Domare** 

Resultat Händelser

# **Rapportera resultat** utan **händelser**

- 5. Klicka på fliken Resultat.
- 6. Fyll i antalet mål för hemmalaget och bortalaget.
	- a. Har matchen avgjorts efter förlängning eller straffar ska du fylla slutresultatet och komplettera med information från dropplistan.
- 0 Resultat efter ordinarie tid Status matchprotokollgodkänna  $\overline{\phantom{0}}$ Resultat efter förlängning Ingen förlängn **Namn Status** Recultat efter straffar Inget straffavgörande Matchen spelades inte  $\Box$ Orsak Ingen orsa **Spara**  $\Box$  A Resultattyp Slutresultat Radera Matchstatistik Publiksiffra: [ Skottstatistik: -- Välj period -- V | | | | | | **Spara A Period** Skott Hemmalag Skott Bortalag Radera

Trupp

- 7. Spara
- 8. Fyll i publiksiffran. Spara.
- 9. Fyll i skottstatistiken för hemmalaget och bortalaget i perioderna/förlängningen. Spara.

*Nu är matchens resultat rapporterat.*

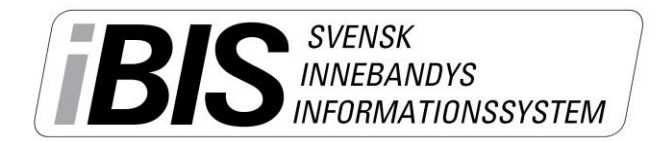

2016-09-02

2 (4)

Version 2.0

# **Rapportera resultat** med **händelser**

10.Klicka på fliken Händelser.

#### **Matchen startar**

11.Klicka på Starta period 1.

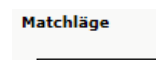

Starta period

#### **Matchen pågår**

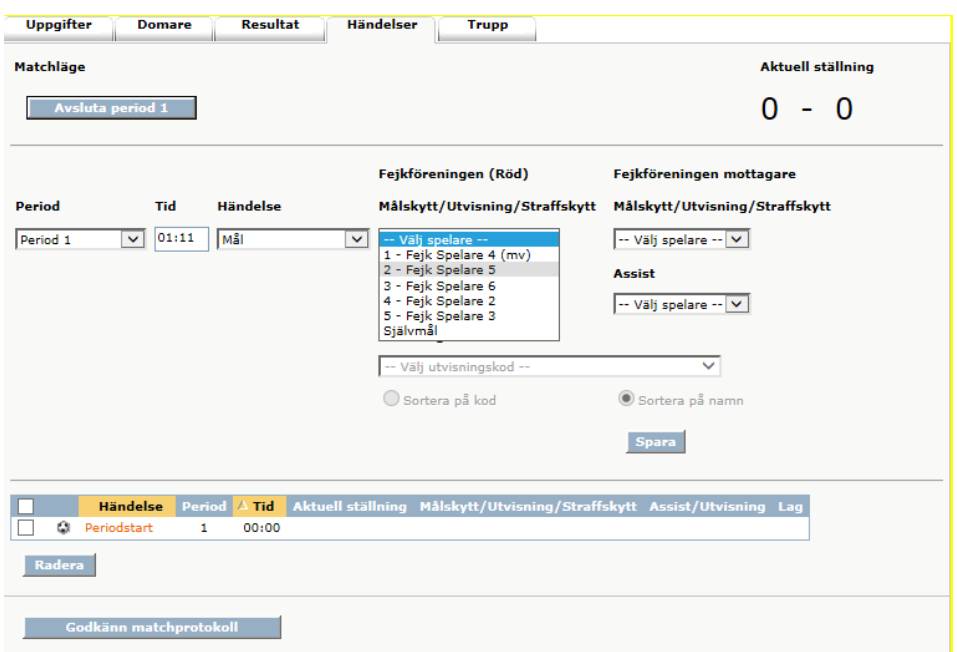

#### 12. Lägg till ny händelse

- a. Välj Period, tid och typ av händelse.
- b. Välj vilken/vilka spelare det gäller. Och eventuellt assist/utvisningskod.
	- i. Saknas någon spelare i dropplistan får du klicka på fliken Trupp och lägga till spelaren.

*OBS! Du kan inte lägga till spelare om betalstatusen för spelarlicensen är "Spärrad, betalning saknas". Föreningen måste betala licensen direkt via Internetbanken för att låsa upp spärren. Manuell betalning tar 3-4 arbetsdagar.*

- c. Spara
- d. Alla händelser visas i listan längst ner.

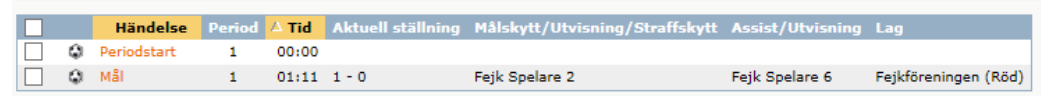

e. Ändra på en händelse genom att klicka på det röda händelsenamnet. Gör om punkt 12 a-c.

*Support: I första hand finns våra videomanualer tillgänglig på [www.innebandy.se/ibis](http://www.innebandy.se/ibis) men har du specifika frågor kontakter du Svensk Innebandys Kundtjänst, [kundtjanst@innebandy.se](mailto:kundtjanst@innebandy.se) eller 08-5142 7400. Du kan även vända dig till ditt distrikt som har viss kunskap.*

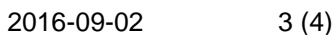

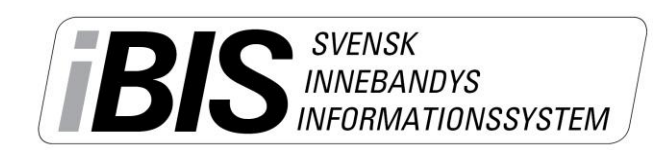

#### **Byta av målvakt!**

- 1. När matchen startar och du trycker på Starta period 1 läggs den startande målvakten in.
- 2. Vid ett målvaktsbyte använder du Händelsen "Målvakt ut" och sedan "Målvakt In" för den ersättande målvakten.

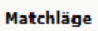

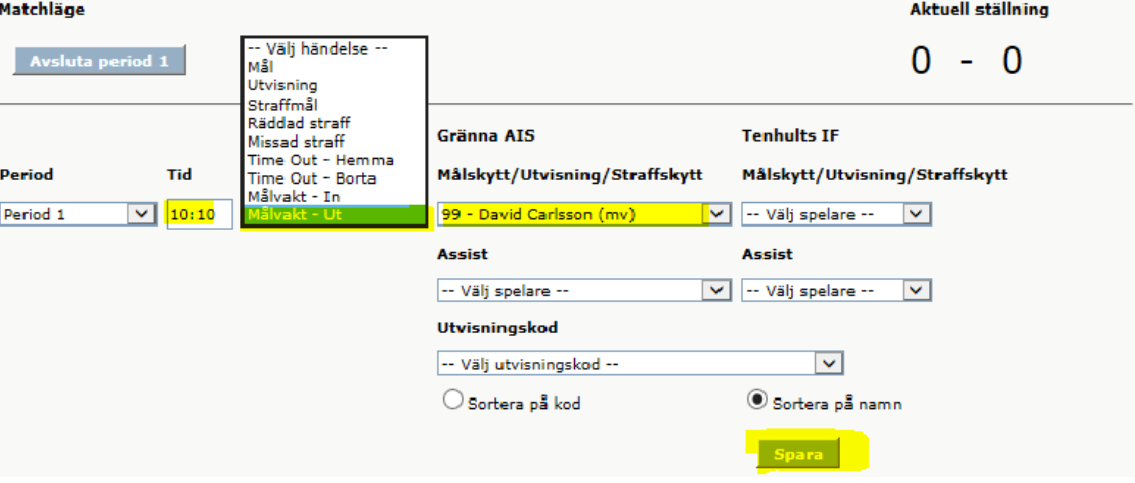

När matchen är avslutad går du över till **fliken Resultat**.

- 1. Lägg in publiksiffran
- 2. Lägg in skotten för varje period.
- 3. Spara efter varje period.

När skottstatistik för samtliga perioder registrerats och ett resultat finns, så öppnas möjligheten att registrera målvaktsstatistiken.

När skottstatistiken slutförs ges ett förslag till målvaktsstatstatistik OM målvakterna inte gjort något byte under någon pågående period.

I så fall får du manuellt lägga in varje målvakts räddade skott och insläppta mål.

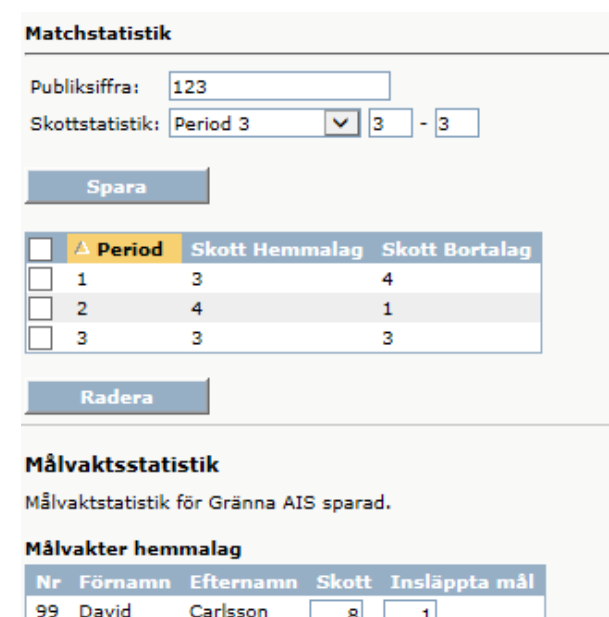

ott Insläppta mål

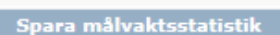

Förnamn Efternan

Målvakter bortalag

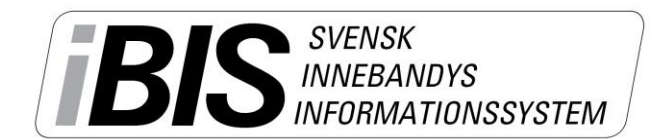

4 (4)

Version 2.0

### **Periodpaus**

- 13.Klicka på "**Avsluta period X"** när perioden är slut.
- 14. **"Starta Period X"** genom att klicka på "**Starta Period X"** när perioden börjar igen.

# **Avsluta matchen och godkänn matchprotokollet**

- 15.Klicka på **Avsluta period** när matchen är slut och därmed får matchen statusen Avslutad. Samtidigt som matchen blir avslutat sparas resultatet automatiskt under fliken Resultat.
- 16. När sekretariatet läs och kontrollerat att alla händelser är rätt klickar sekreteraren på knappen **Godkänn matchprotokollet.**

Matchen blir låst när du godkänt varningstexten som visas och matchen kan bara låsas upp av ditt Förbund. Kontakta ditt Förbund om det behöver göras några ändringar.